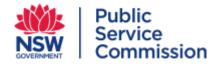

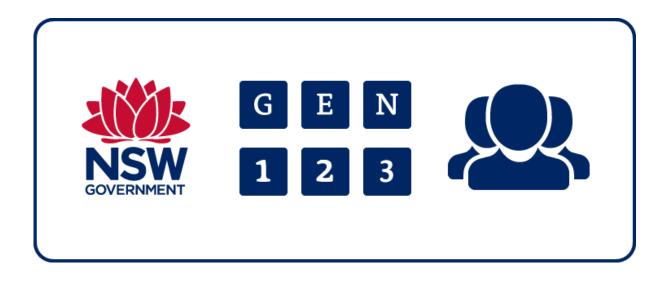

# **GEN Administrator User Guide**

Version 2.1

# **Revision History**

| Document Name    | GEN/EBX Admin User Guide          |
|------------------|-----------------------------------|
| Project Name     | Next GEN (GEN Replacement System) |
| Document Version | 2.1                               |
| Document Status  | Draft                             |
| Date Released    | 29 July 2019                      |
| Author           | Sophie Taplin                     |

| Version | Date                 | Update Comments                                                                                               |
|---------|----------------------|----------------------------------------------------------------------------------------------------|
| 1.0     | 12 June 2019         | Version for initial go live use covering core functionality, further updates to follow for advanced functions |
| 1.1     | 18 June 2019         | Minor updates                                                                                                 |
| 1.2     | 09 July 2019         | Updates to functionality                                                                                      |
| 2.0     | 29 July 2019         | Latest version for release                                                                                    |
| 2.1     | 17 September<br>2019 | Updates based on new release                                                                                  |
|         |                      |                                                                                                    |

# Table of Contents

| Introduction4                                      | 1 |
|----------------------------------------------------|---|
| Request GEN HR Administrator access4               | 1 |
| Browser requirements to access the GEN/EBX system4 | 1 |
| Log in to the GEN/EBX system4                      | 1 |
| ε                                                  | 5 |
| GEN/EBX system at a glance                         | 7 |
| Home page – at a glance                            | 7 |
| GEN administration and management7                 | 7 |
| About the file upload process                      | 7 |
| Preparing a CSV file                               | 7 |
| CSV upload fields                                  | 3 |
| Uploading a CSV file - overview                    | ) |
| Performing a file upload10                         | ) |
| Manually updating / creating GEN records13         | 3 |
| Performing a GEN allocation manually14             | ļ |
| Performing a GEN update manually15                 | 5 |
| Validation errors17                                | 7 |
| Validating errors in Landing Data19                | ) |
| Functional searching and exporting21               | L |
| Searching and viewing GEN data21                   | L |
| Editing data within the master data23              | 3 |
| Success Table                                      | ļ |
| How to use the success report search function24    | ļ |
| Exporting results from the success table to excel  | 5 |
| Managing duplicate GEN records                     | 3 |
| New Features                                       | 2 |
| Glossary                                           | 3 |

## **Chapter One – Get Started**

## Introduction

The GEN (Government Employee Number) is a unique identifier for all NSW government employees and is a key step in thinking about the NSW government sector as one.

GENs are allocated, stored and managed by the GEN/EBX system. For further information about the GEN see <u>www.psc.nsw.gov.au/gen</u>

This Guide provides detailed information about the functions that GEN HR Administrators are responsible for, including creating and managing GENs as well as performing file uploads, to update and maintain employee details.

## Request GEN HR Administrator access

To get started and perform the full suite of functions, you'll need to request HR Administrator level access. Contact the GEN team at <u>GEN@psc.nsw.gov.au</u>

If you were a GEN admin using the old system (the Identity Hub) please ensure your access is up to date with the current organisation structure. If you require access to new divisions, you will need to complete a new GEN Admin Access and Confidentiality form and have this endorsed.

To check which divisions you have access to, or request access to new divisions, please contact the GEN team <u>GEN@psc.nsw.gov.au</u>

### Browser requirements to access the GEN/EBX system

Accessing the GEN/EBX system requires use of a web browser such as

- Internet Explorer (IE) 9 or higher
- Firefox 31+
- Safari 7+
- Chrome 38+

*Note*: if you're using a browser that is not listed, some functions may not work as shown in this Guide.

#### Log in to the GEN/EBX system

To log into the GEN/EBX system, use the below URL <u>https://gen.psc.nsw.gov.au/ebx-ui/ui/.</u>

The first time you access GEN/EBX system, you'll receive an extra security screen requiring your acknowledgement.

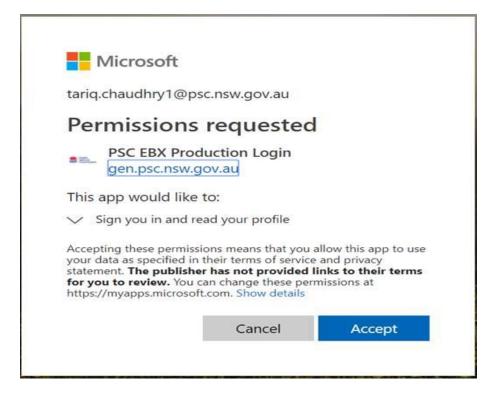

**Note:** If you receive a permissions error instead of the above popup, there are a couple of steps that can resolve this. If you were prompted to enter a Microsoft account and if your organisation is using Office 365, merely log in with your work email address and password. Alternatively, please contact the GEN helpdesk, as we have a couple of technical options that may assist.

Once the above step has been completed, you'll be taken to the GEN EBX login screen as shown below. Subsequent access will take you directly to this login screen. Only when you use a new browser or new computer will you be prompted for the above permission check again.

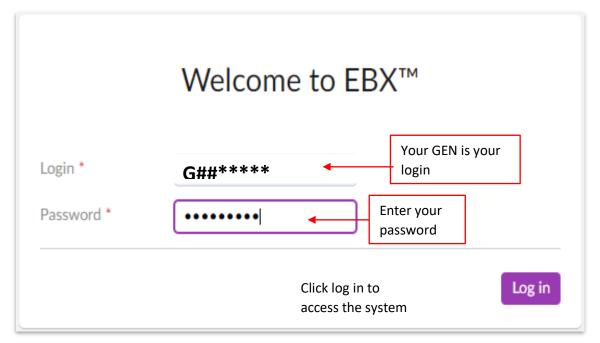

To log in to the GEN EBX system, please follow the below steps

- 1) Enter your GEN as the login
- 2) Enter your password, which is case sensitive
- 3) Select the 'Log In' button to access the system

If you are logging in for the first time, you will be prompted to change your password (below screenshot).

| Your pas                  | sword has e                            | xpired.                                                       |
|---------------------------|----------------------------------------|---------------------------------------------------------------|
| Change your password now. |                                        | Enter in your<br>old password                                 |
| New password *            |                                        | Enter in new password,<br>remembering it is case<br>sensitive |
|                           | Select 'Submit' to change the password | Submit                                                        |

To update your password, please follow the below steps

- 1) Enter in the previous password for the GEN EBX system
- 2) Enter in a new password and enter it again to confirm it. Please note it is case sensitive
- 3) Select submit to change the password and log in

## **GEN/EBX** system at a glance

### Home page – at a glance

Once your login is successful, you will be taken to your home page. All major functions can be conducted using the navigation menu on the left-hand side of the screen as illustrated below. These functions are displayed in a logical sequence aligned to your day to day workflow.

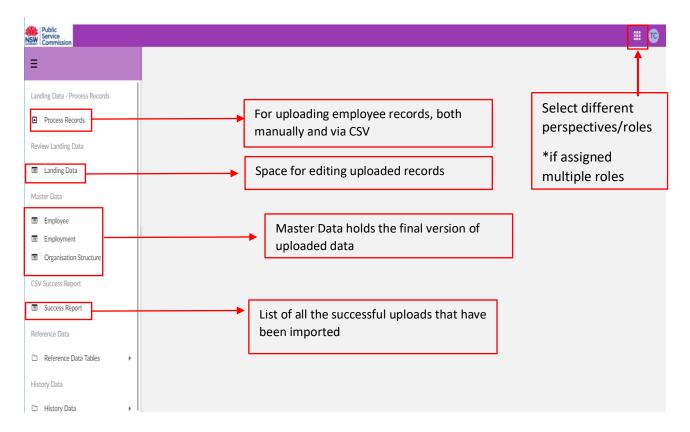

## **GEN** administration and management

### About the file upload process

The file upload process enables GEN administrators to process multiple GEN allocations and updates via a file upload using a CSV (Comma Separated Value) file format. The CSV file format that was used previously has been slightly modified. Please request a new blank CSV file from the GEN team – <u>GEN@psc.nsw.gov.au</u>

HR administrators are responsible for creating the file to be uploaded. In a single CSV file the upload can contain

- New employee records
- Updates to existing employee records, and
- Records for multiple divisions, provided that the GEN administrator has access to those divisions

#### Preparing a CSV file

The diagram below provides an example of a CSV file ready for upload into the EBX system

| AutoSave ( | 👓 🗄 9·        | ્ક્ર∙≠            |            |              |           |                             |         |                     |            |           |             | CSV file - I | Excel                      |                                 |             | -       |             |       |      | Sophie Tapli                               |             |      | a /x    |
|------------|---------------|-------------------|------------|--------------|-----------|-----------------------------|---------|---------------------|------------|-----------|-------------|--------------|----------------------------|---------------------------------|-------------|---------|-------------|-------|------|--------------------------------------------|-------------|------|---------|
| File Ho    | ome insert Dr | aw Page Layo      | out Fo     | rmulas C     | Data Revi | iew View                    | Help    | ,  P Tell m         | ne what yo | u want to | do          |              |                            |                                 |             |         |             |       |      |                                            | 암 Shar      | e Po | omments |
| Paste S Fo | opy *         | + 11<br>⊻ +   ⊞ + | • A* A*    | = = =        |           | 방 Wrap Text<br>텔 Merge & Cr |         | General<br>\$ • % 9 | •<br>•     |           | onal Format | as Calcu     |                            | pod Neutral<br>rplanatory Input | *<br>*<br>* |         | elete Forma | I Fil |      | AT D<br>Sort & Find &<br>Filter * Select * | Settings    |      |         |
| Clipboa    | ard G         | Font              |            | 5 S          | Alignm    | ent                         | 5       | Numbe               | r e        |           |             |              | Styles                     |                                 |             |         | Cells       |       | Edit | ing                                        | Objective E | м    |         |
| W14        | * : X V       | fx                |            |              |           |                             |         |                     |            |           |             |              |                            |                                 |             |         |             |       |      |                                            |             |      |         |
|            |               |                   |            |              |           |                             |         |                     |            |           |             |              |                            |                                 |             |         |             |       |      |                                            |             |      |         |
| A          | B C           | D                 | E          | F (          | 5 Н       | - I -                       | J.      | K                   | L          | M         | N           | 0            | p                          | Q                               | R           | S       | Т           | U     | V    | W                                          | X           | Y    | Z       |
| XX         | Row Num GEN   | Division II Age   | ncy En Dat | e of Bi Geno | ier Emplo | ym(Employm                  | Employm | Employme            | First Nam  | Middle I  | i Last Name | Known a      | s Work Email Address       | Role/Position Title             | Role/Posi   | Comment |             |       |      |                                            |             |      |         |
| 1          | 1             | 282               | 1123 199   | 900101       | 1 20150   | 128                         |         | 2                   | Michael    |           | Angelo      | Micky        | micky.angelo@test.test.com | Lead Architect                  | NA          |         |             |       |      |                                            |             |      |         |
| 1          | 2             | 282               | 1124 198   | 890202       | 2 20160   | 227                         |         | 2                   | Mona       |           | Lisa        |              | mlisa@test.test.com        | Admin support                   | NA          |         |             |       |      |                                            |             |      |         |
| 1          | 3             | 297               | 1125 199   | M 606006     | 20170     | 326                         |         | 2                   | David      |           | Statue      |              | david.statue@test.test.com | Building manager                | NA          |         |             |       |      |                                            |             |      |         |
| 1          | 4             | 282               | 1126 198   | 880506 F     | 20180     | 425                         |         | 2                   | Joan       |           | Ovark       |              | jovark@test.test.com       | Project lead                    | NA          |         |             |       |      |                                            |             |      |         |
|            | 5             | 308               | 1127 198   | 800216       | 2 20190   | 524                         |         | 2                   | Bette      |           | Davis       |              | bettedavis@test.test.com   | Project support                 | NA          |         |             |       |      |                                            |             |      |         |
|            | 6             | 352               | 1128 198   | 860305       | 2 20180   | 523                         |         | 2                   | Jane       |           | Calamity    |              | calamityj@test.test.com    | Admin support                   | NA          |         |             |       |      |                                            |             |      |         |
|            | 7             | 531               | 1129 198   | 861116       | 1 20170   | 722                         |         | 2                   | Butch      |           | Cassidy     |              | bcassidy@test.test.com     | Admin support                   | NA          |         |             |       |      |                                            |             |      |         |
|            | 8             | 534               | 1130 199   | 900102 M     | 20160     | 821                         |         | 2                   | Sun        |           | Dancekid    |              | sundancekid@test.test.com  | ICT project officer             | NA          |         |             |       |      |                                            |             |      |         |
| 0          | 9             | 282               | 1131 199   | 900304       | 1 20150   | 720                         |         | 2                   | Thor       |           | Hammer      |              | hammerthor@test.test.com   | Architect (junior)              | NA          |         |             |       |      |                                            |             |      |         |
| 1          | 10            | 282               | 1132 199   | 900506 F     | 20140     | 519                         |         | 2                   | Wanda      |           | Woven       |              | wandawoven@test.test.com   | Systems administrator           | NA          |         |             |       |      |                                            |             |      |         |
| 2          |               |                   |            |              |           |                             |         |                     |            |           |             |              |                            |                                 |             |         |             |       |      |                                            |             |      |         |
| 2          |               |                   |            |              |           |                             |         |                     |            |           |             |              |                            |                                 |             |         |             |       |      |                                            |             |      | _       |

#### Note:

- Each data row will be treated as either a GEN creation/allocation or an update of an existing GEN record
- When a GEN is provided in column C, it is treated as an update, whereas if it is left blank, it is treated as a new GEN allocation
- For GEN creations/allocations, valid data must be provided for all mandatory fields (see table below)
- For GEN updates, data must be provided for **all** fields, not just the fields which require update

| Column | Field Name            | Mandatory | Description                                                                                                    |
|--------|-----------------------|-----------|----------------------------------------------------------------------------------------------------|
| A      | Operation code        | Y         | An operation code is used to indicate how to process the record. The valid code for an upload is '1' – rows containing a capital i should contain details as outlined below                                                                                                    |
| В      | Row number            | Y         | The row or reference number, is a sequential number<br>entered by the GEN administrator (generally starting at 1,<br>e.g. 1,2,3).                                                                                                    |
| С      | GEN                   | N         | This is used to specify the GEN where one exists. Records<br>with no GEN will be treated as a new identity, resulting in<br>the allocation of a GEN. Records with a GEN will be treated<br>as an update, with changes made to the existing GEN<br>record based upon the details provided                                                                                                    |
| D      | Division ID           | Y         | Division ID.<br>In the case where a GEN has been specified, the system will<br>check if the Division ID provided already exists on this GEN<br>record. If the Division ID exists, this data row is considered<br>to be an update to the existing employment in that<br>division. If the Division ID does not exist, a new<br>employment in the division specified will be added to the<br>GEN record |
| E      | Agency employee<br>ID | Y         | Agency employee ID. This is the employee ID as per the agency's HR system                                                                                                    |
| F      | Date of Birth         | Y         | Date of birth, using format YYYYMMDD                                                                                                    |
| G      | Gender                | Y         | Acceptable options are 1 and M for Male; 2 and F for<br>Female; X for Non-specific; and U for Not Provided                                                                                                    |
| Н      | Employment start date | Y         | Employment start date, using format YYYYMMDD                                                                                                    |
| Ι      | Employment end date   | Ν         | Employment end date, using format YYYYMMDD                                                                                                    |

### CSV upload fields

| 1 | Employment status      | Y              | Accepts one character: 'I' for inactive or 'A' for active. Note<br>the relationships between columns I and J: when the<br>employment status (column J) is entered as inactive, the<br>system will check that an end date has been provided in<br>column I. |
|---|------------------------|----------------|----------------------------------------------------------------------------------------------------|
| К | Employment category    | Y              | Employment category, per workforce profile. See GEN Data<br>Specs for valid values                                                                                                    |
| L | First name             | Y              | Employee first name                                                                                                    |
| М | Middle initial         | N              | Employee middle initial                                                                                                    |
| Ν | Last name              | Υ              | Employee last name                                                                                                    |
| 0 | Known as name          | N              | Employee known as name/preferred name (i.e. for those with a different name to their given name)                                                                                                    |
| Р | Work email<br>address  | Y <sup>1</sup> | Work email address                                                                                                    |
| Q | Role/Position title    | N              | Role/position title                                                                                                    |
| R | Role/Position<br>grade | Y <sup>2</sup> | Role position grade, per workforce profile<br>See GEN data specs for valid values                                                                                                    |

<sup>1</sup> Work email address is defined as a mandatory field, although a blank entry is accepted. When this field is left blank, this will be interpreted as 'Not Provided'

<sup>2</sup>Role/Position grade is defined as a mandatory field, although a blank entry is accepted. When this field is left blank, this will be interpreted as 'Not an executive employed under the GSE Act'

## Uploading a CSV file - overview

Follow the steps below

- 1. Organise a GEN data extract from the agency's HRIS/ERP system that includes new employee details and existing employee updates
- 2. Using the CSV file format, create a CSV file with a separate row of data for each employee
- 3. Using the process records tab, select the 'Launch' option for Import Employees via CSV file
- 4. Upload the CSV file

**Note:** It is recommended that the file first be processed in 'simulation mode'. This mode is similar to the previous 'trial mode'. Please see instructions further below to run a 'simulation' mode

- 5. Once the records are uploaded, the number of successful records will appear in the result section
- Select 'save' to move the records into Landing data
   Note: If there are errors within the upload, a red exclamation will be next to the record, you can edit this directly by double clicking
- 7. Once all records are free from errors, select 'Send to Master'. This will move validated data into the Master section and is the final step for allocating and/or updating GENs
- 8. For each newly allocated GEN, update the agency's HRIS/ERP system with the new GEN
- 9. Employees with a work email listed within their GEN record will receive an automatic email containing their GEN<sup>1</sup>. If there is no work email included, the agency HR team will need to provide these details to the employee

<sup>&</sup>lt;sup>1</sup> The automatic email facility is not available due to a technical issue. Once this is resolved; the system will be able to generate bulk emails as required.

## Performing a file upload

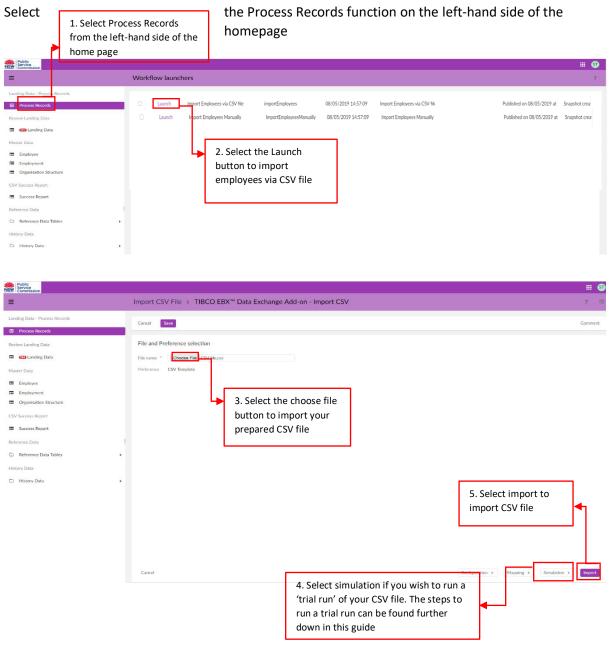

The status of the import will be displayed below. This shows the number of processed records. The results can include

- X rows inserted (the number of GENs successfully created)
- X rows updated (the number of existing GENS updated)
- X rows deleted please ignore, there is no Delete function in GEN/EBX
- X rows unchanged would possibly occur if you had previously processed the same file and it had not yet finished processing the previous file

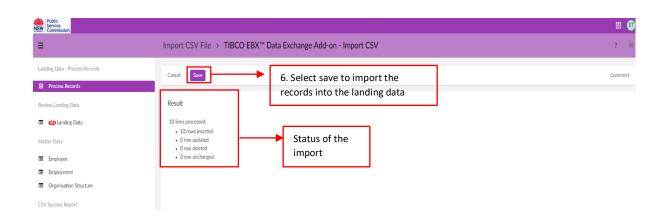

The Landing Data is the space where all GENs that were created and/or updated in the upload are listed prior to being imported into the master data. This is the space were changes can be made to records that contain errors. The landing data is shown in the below screenshot.

| NSW Public<br>Service<br>Commission       |                               |                             |                |          |           |                            |               |          |                        |                      | @ ⊞                     |
|-------------------------------------------|-------------------------------|-----------------------------|----------------|----------|-----------|----------------------------|---------------|----------|------------------------|----------------------|-------------------------|
| Ξ                                         | View landing of               | data > PSC Landing          | g              |          |           |                            |               |          |                        |                      | ?                       |
| Landing Data - Process Records            | Cancel Send t                 | o Master                    |                |          |           | o master bu<br>orrected. T |               |          |                        |                      | Comment                 |
| Review Landing Data                       | + Actions •                   |                             | will i         | mport a  | ll valida | ited GEN                   |               |          | 1 - 4 of               | f4 ▼ ▼ View ▼        |                         |
| Landing Data                              | ≡ Rov                         | v Number 🧄 Master En        | nployee MDM ID | GEN      | Division  | Employee ID                | Date of Birth | Gender   | Employment Category    | Date Of Commencement | in A Date Of Separation |
| Master Data                               | 0                             | 1                           | 2,000,280      | GBB02409 | 532       | 60122688                   |               | 1,Male 🖄 |                        | 2018/07/07           | 2019/03/01              |
| Employee                                  | 0                             | 2                           | 2,000,281      | GBB02410 | 798       | 56017177                   |               | 1,Male 🕑 | 2,Ongoing - Other th 🕑 | 2012/03/12           |                         |
| Employment                                | . 🔻                           | 3                           | 2,000,282      | GBB02421 | 538       | 60022966                   |               | 1,Male ⊡ | 6,Casual 🗹             | 2016/02/06           |                         |
| Organisation Structure OSV Surrace Report | The red excla<br>shows that t | amation note<br>his record  | 2 000,283      | GBB02432 | 539       | 53802055                   |               | 1,Male 🕑 | 5,Contract - Non-Exe 🖸 | 2016/07/14           |                         |
|                                           | contains an e                 |                             |                |          |           |                            |               |          |                        |                      |                         |
|                                           | the record, d<br>the exclamat | louble click on<br>ion mark |                |          |           |                            |               |          |                        |                      |                         |

While the records are being imported into the master data, the system is validating the new GENs to check for potential matches. If there are no potential matches identified in this process, the GENs will be set to 'Golden'. If there are potential matches, please refer to the 'Match and Merge' section in this guide.

Note: Do not hit the cancel button at the top as this will delete the record from the Landing workspace and you will need to re-start the process.

## Run a simulation CSV upload

Similar to the old system, in the EBX system, you can run a 'trial run' of your file upload to identity any issues prior to uploading the data into the landing. To do this, please follow the below steps

- 1. Organise a GEN data extract from the agency's HRIS/ERP system that includes new employee details and existing employee updates
- 2. Using the CSV file format, create a CSV file with a separate row of data for each employee
- 3. Using the process records tab, select the 'Launch' option for Import Employees via CSV file
- 4. Select the CSV file you wish to upload

**Note:** screenshots for steps 1-4 can be found above in the 'Performing a file upload' section of this guide

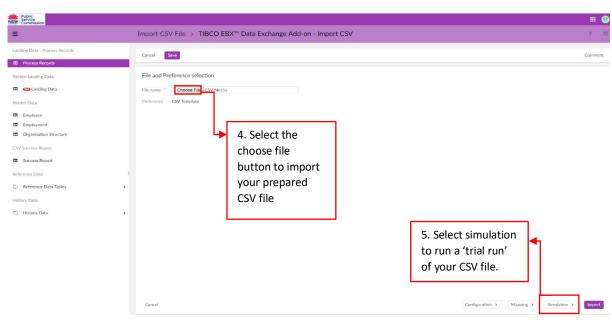

5. Select 'Simulation' as shown above to complete

The below screen will allow you to select when to stop the simulation
 Note: We recommend leaving the settings to the default options as displayed below

| Simulation                                                                           |                                                                         |
|--------------------------------------------------------------------------------------|-------------------------------------------------------------------------|
| Simulation stopped Do not stop the simulation regardless of errors    Run simulation | Select Run simulation to complete the trial run and display the results |
|                                                                                      |                                                                         |

← File Selection

Results will be displayed in the simulation result box. The results will display how many records that can be imported and any validation errors within the file.
 To correct the errors within the file, you can either make the corrections within the CSV file and reupload (follow steps 1-7 above) or you can correct them within the EBX system in landing data

- After the simulation has been run and the results have been displayed, select Import. This
  will process the records like a regular CSV file upload. You will be taken to a result page
  displaying the amount of lines (records) processed
- 9. Select save to send the processed records to the landing data

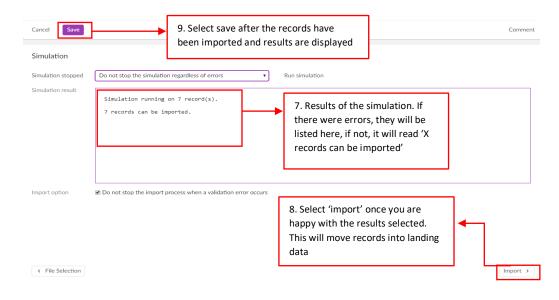

After the records have been imported into the Landing data, the final steps of performing a file upload can be completed. This includes validating errors and sending all validated records to the Master data.

## Manually updating / creating GEN records

Performing a manual upload allows GEN administrators the ability to create and/or update a GEN individually rather than completing a bulk upload.

To create or update an identity the following personal and employment details are required to allocate / update the GEN record. The asterisk indicates that the field is mandatory.

| GEN                              | Required if performing an update to an existing GEN. If           |
|----------------------------------|-------------------------------------------------------------------|
|                                  | performing an allocation, no input is required                    |
| Division ID *                    | Unique reference number for the division                          |
| Employee ID *                    | Employee ID within the agency ERP system                          |
| Date of Birth *                  | The date of birth for the employee                                |
| Gender *                         | The employees' gender                                             |
| Employment Category *            | The nature of the employee's employment, for instance ongoing,    |
|                                  | temporary, executive contract                                     |
| Date of Commencement in Agency * | The commencement date of employee within their agency             |
| Date of Separation               | The date on which the employee left the agency (if applicable)    |
| Employment Status *              | Active or inactive                                                |
| First Name *                     | The legal given name of the employee                              |
| Middle Initials                  | Initials of employees second or middle name (s)                   |
| Last Name *                      | The legal surname of the employee                                 |
| Known as Name                    | Preferred name (where it is different to the employee first name) |
| Work Email Address *             | Work email address for the employee                               |
| Role or Position Title           | Employee job title, per the ERP system                            |
| Role or Position Grade *         | Employee grade – applicable only to Executives employed under     |
|                                  | the GSE Act                                                       |

**Note:** There are other fields within the create a record section of EBX, however they do not need to be known/identified when updating and/or creating GEN records

## Performing a GEN allocation manually

Select the Process Records function on the left-hand side of the homepage. This will bring up options to 'Launch' a manual or a bulk upload of GEN records

|                                                                          |       | cess Records fr<br>e of the home |                                                            |                                             |                                            |                                                            |                                                          |       |
|--------------------------------------------------------------------------|-------|----------------------------------|------------------------------------------------------------|---------------------------------------------|--------------------------------------------|------------------------------------------------------------|----------------------------------------------------------|-------|
| NSW Public<br>Service<br>Commission                                      |       |                                  |                                                            |                                             |                                            |                                                            |                                                          | III 💿 |
| =                                                                        |       | Workflow launche                 | ers                                                        |                                             |                                            |                                                            |                                                          | ?     |
| Landing Data - Proces Rei<br>Process Records Review Landing Data         | ords. | Launch                           | Import Employees via CSV file<br>Import Employees Manually | importEmployees<br>ImportEmployeesManually  | 08/05/2019 14:57:09<br>08/05/2019 14:57:09 | Import Employees via CSV file<br>Import Employees Manually | Published on 08/05/2019 at<br>Published on 08/05/2019 at |       |
| Landing Data Master Data                                                 |       |                                  |                                                            |                                             | _                                          |                                                            |                                                          |       |
| Employee     Employment     Organisation Structur     CSV Success Report | v     |                                  | button                                                     | ct the Launch<br>to import<br>yees manually |                                            |                                                            |                                                          |       |
| Success Report                                                           |       |                                  |                                                            |                                             |                                            |                                                            |                                                          |       |
| Reference Data                                                           |       |                                  |                                                            |                                             |                                            |                                                            |                                                          |       |
| C Reference Data Table                                                   | s k   |                                  |                                                            |                                             |                                            |                                                            |                                                          |       |
| History Data                                                             |       |                                  |                                                            |                                             |                                            |                                                            |                                                          |       |
| C History Data                                                           | ж     |                                  |                                                            |                                             |                                            |                                                            |                                                          |       |

#### 3. Complete each field as shown below and select save

| Master Employee MDM ID         | [not defined]                                                   |     |
|--------------------------------|-----------------------------------------------------------------|-----|
| Row Number                     | [ auto-incremented value ]                                      |     |
| GEN                            | []                                                              |     |
| Division ID                    |                                                                 |     |
| Employee ID                    |                                                                 |     |
|                                | Field 'Employee ID' is mandatory.                               |     |
| Date of Birth                  | / / 🔤 🕄 💿                                                       |     |
| Gender                         | [not defined]                                                   |     |
| Employment Category            | [not defined]                                                   |     |
| Date Of Commencement in Agency | / / 🖾 🕄 🗢                                                       |     |
| Date Of Separation             | / / 🖾 🕄 👄                                                       |     |
| Employment Status              | [not defined]                                                   |     |
| First Name                     |                                                                 |     |
| Middle Initials                |                                                                 |     |
| Last Name                      |                                                                 |     |
| Known As Name                  |                                                                 |     |
| Work Email Address             |                                                                 |     |
| Role or Position Title         |                                                                 |     |
|                                |                                                                 | - 7 |
| Role or Position Grade         | NA,Not applicable (not an executive employed under the Source - | Ľ   |
| Date Created                   | / / : 🕅 🕄 💿                                                     |     |
| Save it Undated                | / / : 🖾 🗊                                                       |     |

After selecting save as shown in the above screenshot, a second save button will appear at the top of the screen. This will then process the record through to the landing data.

|   | Create a record > PS   | C Landing : 9,731 |                                                                                        |  |
|---|------------------------|-------------------|----------------------------------------------------------------------------------------|--|
| 1 | Cancel Save            | ,                 | <ul><li>5. Select save again on the top</li><li>of the screen to send record</li></ul> |  |
|   | Master Employee MDM ID | 2,030,708         | to landing data                                                                        |  |
|   | Row Number             | e 9,731           |                                                                                        |  |

The record will now be displayed in the Landing Data section of EBX. If there are any errors with the record, they will be displayed here, and you will be able to edit them.

Once the errors have been validated, you can then send the record to Master Data.

| View | /iew landing data > PSC Landing |                        |          |                                                |             |               |          |                       |               |  |  |
|------|---------------------------------|------------------------|----------|------------------------------------------------|-------------|---------------|----------|-----------------------|---------------|--|--|
| Canc | el Send to Master               | ],                     | there a  | e the record ha<br>re no errors w<br>o Master' |             |               |          | 1-1of1▼ ▼             | View 🔻        |  |  |
| =    | Row Number 🔺                    | Master Employee MDM ID | GEN      | Division ID                                    | Employee ID | Date of Birth | Gender   | Employment Category   | Date Of Comme |  |  |
|      | 9,731                           | 2,030,708              | GFM90504 | 282                                            | 1616        |               | 1,Male ⊡ | 2,Ongoing - Other t 🕑 | 2019/05/06    |  |  |
|      |                                 |                        |          |                                                |             |               |          |                       |               |  |  |

7. Once the GEN record has been finalised and sent to master, add in the GEN details into your agencies ERP system

## Performing a GEN update manually

Select the Process Records function on the left-hand side of the homepage. This will bring up options to 'Launch' a manual or a bulk upload of GEN records

| •                                   | 1. Select Proce<br>from the left-ł |                |           |                      |                         |                     |                              |                            |                |   |
|-------------------------------------|------------------------------------|----------------|-----------|----------------------|-------------------------|---------------------|------------------------------|----------------------------|----------------|---|
| NSW Public<br>Service<br>Commission | the home page                      | e              |           |                      |                         |                     |                              |                            |                | 9 |
| =                                   |                                    | Workflow laund | hers      |                      |                         |                     |                              |                            |                | 2 |
| Landing Data - Process P            | Records                            |                |           |                      |                         |                     |                              |                            |                |   |
| Process Records                     |                                    | Launch         | Import Em | ployees via CSV file | importEmployees         | 08/05/2019 14:57:09 | Import Employees via CSV fik | Published on 08/05/2019 at | Snapshot creat |   |
| Review Landing Data                 |                                    | Launch         | Import Em | ployees Manually     | ImportEmployeesManually | 08/05/2019 14:57:09 | Import Employees Manually    | Published on 08/05/2019 at | Snapshot creat |   |
| Landing Data                        |                                    |                |           |                      |                         |                     |                              |                            |                |   |
| Master Data                         |                                    |                |           |                      |                         |                     |                              |                            |                |   |
| Employee                            |                                    |                |           | 2. Select            | the Launch              |                     |                              |                            |                |   |
| Employment                          |                                    |                |           | button to            | o import                |                     |                              |                            |                |   |
| Organisation Struct                 | ture                               |                |           |                      | es manually             |                     |                              |                            |                | 0 |
| CSV Success Report                  |                                    |                |           | cinploye             |                         |                     |                              |                            |                |   |
| Success Report                      |                                    |                |           |                      |                         |                     |                              |                            |                |   |
| Reference Data                      |                                    |                |           |                      |                         |                     |                              |                            |                |   |
| 🗅 Reference Data Tal                | bles 🕨                             |                |           |                      |                         |                     |                              |                            |                |   |
| History Data                        |                                    |                |           |                      |                         |                     |                              |                            |                |   |
| D History Data                      | ,                                  |                |           |                      |                         |                     |                              |                            |                |   |
|                                     |                                    |                |           |                      |                         |                     |                              |                            |                |   |

## 3. Complete the fields below, including the GEN and the updates that are required

| Master Employee MDM ID        |           | [not defined]                                           |                                                 |                                                                |  |  |
|-------------------------------|-----------|---------------------------------------------------------|-------------------------------------------------|----------------------------------------------------------------|--|--|
| Row Number                    | <u>ور</u> | [ auto-incremented value ]                              |                                                 |                                                                |  |  |
| GEN                           |           | GFM90504                                                |                                                 | N has been listed to<br>the record requires                    |  |  |
| Division ID                   |           | 282                                                     | 282 updating, rat<br>allocation. No             |                                                                |  |  |
| Employee ID                   | *         | 1616                                                    | an be updated/end –<br>irectly into the Master  |                                                                |  |  |
| Date of Birth                 | •         | 1988 / 09 / 09 📓 🕄 🔇                                    | ole. Refer to "Editing<br>thin the Master data" |                                                                |  |  |
| Gender                        |           | 1,Male                                                  | later in th                                     |                                                                |  |  |
| Employment Category           | •         | 2,Ongoing - Other than Senior Officers and              | d Senior Exe                                    | : 🛛 🔻 🗹                                                        |  |  |
| Date Of Commencement in Agenc | y *       | 2019 / 05 / 06 🕅 🛐 🕲                                    |                                                 | In this example, the employee has left their employment. The   |  |  |
| Date Of Separation            |           | 2019 / 08 / 30 🕅 🕄 🔇                                    |                                                 | date of separation has been<br>included as well as a change to |  |  |
| Employment Status             | *         | I,Inactive                                              |                                                 | their employment status from<br>active to inactive             |  |  |
| First Name                    | •         |                                                         |                                                 |                                                                |  |  |
|                               |           | Field 'First Name' is mandatory.                        |                                                 |                                                                |  |  |
| Middle Initials               |           |                                                         |                                                 |                                                                |  |  |
| Last Name                     | *         |                                                         |                                                 | 1                                                              |  |  |
| Known As Name                 |           |                                                         |                                                 | 1                                                              |  |  |
| Work Email Address            |           | 4. Once all fields have been completed and updates have |                                                 | 10                                                             |  |  |
| Save                          | •         | been entered, select save.                              |                                                 |                                                                |  |  |

After selecting save as shown above, a second save button will appear at the top of the screen. This will then process the record through to the landing data.

|   | Create a record > PS   | SC Landing : 9,731 |                                                     |   |
|---|------------------------|--------------------|-----------------------------------------------------|---|
|   | Cancel Save            |                    |                                                     |   |
| • | Actions 🔻              |                    | 5. Select save again on<br>the top of the screen to |   |
|   | Master Employee MDM ID | 2,030,708          | send record to landing data                         |   |
|   | Row Number             | t= 9,731           |                                                     | 1 |

The record will now be displayed in the Landing Data section of EBX. If there are any errors with the record, they will be flagged on the screen. You can edit these errors by double clicking the record and updating the details within the table.

Once the errors have been validated, you can then send the record to Master Data.

| View  | View landing data > PSC Landing |                        |          |                                                                                |             |               |          |                     |   |               |  |
|-------|---------------------------------|------------------------|----------|--------------------------------------------------------------------------------|-------------|---------------|----------|---------------------|---|---------------|--|
| Cance | Send to Master                  | <b> </b> →             |          | 6. Once the record has been validated and there are no errors within the data, |             |               |          |                     |   |               |  |
| +     | Actions 🔻                       |                        | select ' | Send to Maste                                                                  | er'         |               |          | 1 - 1 of 1 🔻        | T | View 🔻        |  |
| Ξ     | Row Number 🖍                    | Master Employee MDM ID | GEN      | Division ID                                                                    | Employee ID | Date of Birth | h Gender | Employment Category |   | Date Of Comme |  |
|       | 9,731                           | 2,030,708              | GFM90504 | 282                                                                            | 1616        |               | 1,Male ⊡ | 2,Ongoing - Other t | ľ | 2019/05/06    |  |

Once these details have been sent to master, ensure GEN details are up to date in the agencies ERP system.

## Validation errors

The below table lists all possible validation errors that can occur when performing a bulk upload or a manual upload.

| Field             | Trigger                                                                       | Error message                                                                 |  |  |
|-------------------|-------------------------------------------------------------------------------|-------------------------------------------------------------------------------|--|--|
| GEN               | GEN not found                                                                 | Valid GEN required                                                            |  |  |
| First name        | Field left blank                                                              | First name is required                                                        |  |  |
| First name        | Numbers or special characters                                                 | First name may contain only                                                   |  |  |
|                   | other than spaces, hyphens or                                                 | letters, spaces, hyphens and                                                  |  |  |
|                   | apostrophes                                                                   | apostrophes                                                                   |  |  |
| Middle initial(s) | Characters other than letters, full stops, spaces found                       | Middle initials may only contain letters, full stops or spaces                |  |  |
| Last name         | Field left blank                                                              | Last name is required                                                         |  |  |
| Last name         | Numbers or special characters                                                 | Last name may contain only                                                    |  |  |
|                   | other than spaces, hyphens or apostrophes                                     | letters, spaces, hyphens and apostrophes                                      |  |  |
| Known as name     | Numbers or special characters<br>other than spaces, hyphens or<br>apostrophes | Known as name may contain only<br>letters, spaces, hyphens and<br>apostrophes |  |  |
| Date of birth     | Field left blank                                                              | Date of birth is required                                                     |  |  |
| Date of birth     | DoB more than 100 years of age                                                | Date of birth falls outside valid range                                       |  |  |
| Date of birth     | Current date – DoB < 14yr 9mth                                                | Minimum age requirements not satisfied                                        |  |  |
| Date of birth     | Standard date validation e.g.<br>DD>31, MM > 12                               | Enter a valid date (dd/mm/yyyy)                                               |  |  |
| Gender            | Gender not selected or left blank                                             | Gender is required                                                            |  |  |
| Gender            | Invalid look up code is entered for                                           | Gender must be either (M,1),                                                  |  |  |
|                   | bulk load                                                                     | (F,2), X or U                                                                 |  |  |
| Active            | For bulk load, invalid look up code is entered                                | Invalid value for employment status, must be either I or A                    |  |  |

| Active              | For bulk load, employment                        | Attempting to set employment                        |
|---------------------|--------------------------------------------------|-----------------------------------------------------|
|                     | records assume inactive, but 'A' is              | status to inactive, yet the                         |
|                     | given                                            | employment start/end date                           |
|                     |                                                  | indicate the status is active                       |
| Active              | For bulk load, employment                        | Attempting to set employment                        |
|                     | records assume active, but 'l' is                | status to active, yet the                           |
|                     | given                                            | employment start/end dates                          |
|                     |                                                  | indicate the status is inactive                     |
| Employment category | Field left blank                                 | Employment category is required                     |
| Employment category | For bulk load – invalid look up                  | Value 'XXX' is not valid for lookup                 |
|                     | code is entered                                  | 'Employment category'                               |
| Employment category | User entered less than the                       | Employment category must be                         |
|                     | minimum or more than the                         | less than or equal to 2 characters                  |
|                     | maximum amount of allowed                        |                                                     |
|                     | characters                                       |                                                     |
| Employment status   | For bulk load – if dates entered                 | Attempting to set employment                        |
|                     | and active status do not align e.g.              | status to inactive, yet the                         |
|                     | 'end date' indicates an inactive                 | employment start/end dates                          |
|                     | employment but Y is entered                      | indicate the status is active                       |
| Start date          | Field left blank                                 | Employment start date is required                   |
| Start date          | Standard date validation e.g. DD >               | Enter a valid date (dd/mm/yyyy)                     |
| Chart data          | 31, MM > 12                                      | Data must ha at meat 100 years in                   |
| Start date          | Start date more than 100 years ago               | Date must be at most 100 years in the past          |
| Start date          | Start date more than 12 months                   | Date must be at most 1 year in                      |
| Start date          | into the future                                  | the future                                          |
| End date            | End date < start date                            | End date must be on or after the                    |
|                     |                                                  | start date is defined                               |
| End date            | Standard date validation e.g. DD >               | Enter a valid date (dd/mm/yyyy)                     |
|                     | 31, MM > 12                                      |                                                     |
| Division ID         | Field left blank                                 | Division ID is required                             |
| Division ID         | If a division ID entered that the                | User does not have permission to                    |
|                     | user does not have GEN                           | this division                                       |
|                     | administration permission for                    |                                                     |
| Agency employee ID  | Field left blank                                 | Agency employee ID is required                      |
| Agency employee ID  | Special characters entered in field              | Employee ID may contain only<br>letters and numbers |
| Agency employee ID  | User attempting to enter more                    | Employee ID must be less than or                    |
|                     | than the maximum amount of                       | equal to 32 characters                              |
|                     | allowed characters                               |                                                     |
| Email address       | Non-conforming address (per<br>standard library) | Must be a valid email address                       |
| Email address       | User entering a work email                       | An identity already exists in the                   |
|                     | address that already exists in EBX               | system with the given work email address            |
| Role/position title | User attempting to enter less                    | Role/position title must be more                    |
|                     | than the minimum or more than                    | than 2 and less than or equal to                    |
|                     | the maximum amount of allowed                    | 100 characters                                      |
|                     | characters                                       |                                                     |
| Role/position grade | Invalid look up code is entered                  | Value 'xxx' is not valid for look up                |
|                     |                                                  | 'Role/position grade'                               |

## Validating errors in Landing Data

All errors can be corrected within the Landing Data section of EBX, this includes records uploaded by a CSV file or manually created or updated.

To correct errors within the landing data, please follow the below steps. It may also be worthwhile to have the GEN data specs document with you to help with data input.

1. Once records have been uploaded via a CSV file or manually allocated / updated and sent through to landing (instructions to do this are listed within this guide). The errors will be displayed with a red flag next to the record

|   | 5 🔻          |                        |          | on point flag<br>s within the |             |               |          | 1 | 1 - 10 of 10 🔻 🍸 Vie   | w •  < < > >            |
|---|--------------|------------------------|----------|-------------------------------|-------------|---------------|----------|---|------------------------|-------------------------|
| _ |              | validating             |          | 0111 10                       | 5 1 15      |               |          |   |                        |                         |
| = | Row Number 🔺 | Master Employee MDM ID | GEN      | Division ID                   | Employee ID | Date of Birth | Gender   |   | Employment Category    | Date Of Commencement in |
| 0 | 4            | 2,030,709              | GFM90513 | 282                           | 8754        |               | 2,Female | Ľ | 2,Ongoing - Other t ⊔" | 2018/10/05              |
|   | 2            | 2,030,710              | GFM90522 |                               | 8755        |               | 1,Male   | ď | 2,Ongoing - Other t    | 2018/11/15              |
|   | 8            | 2,030,711              | GFM90531 | 297                           | 8756        |               | F,Female | Ľ | 2,Ongoing - Other t 🖄  | 2019/05/03              |
| 0 | 4            | 2,030,712              | GFM90540 | 282                           | 8757        |               | M,Male   | Ľ | 2,Ongoing - Other t 🖄  | 2019/08/01              |
| 0 | 5            | 2,030,713              | GFM90559 | 308                           | 8758        |               | F,Female | Ľ | 2,Ongoing - Other t 🗗  | 2019/08/01              |
|   | 6            | 2,030,714              | GFM90568 | 352                           | 8759        |               | F,Female | Ľ | 2,Ongoing - Other t 🖄  | 2019/08/05              |
|   | 7            | 2,030,715              | GFM90577 | 531                           | 8760        |               | M,Male   | Ľ | 2,Ongoing - Other t 🗗  | 2019/06/08              |
|   | 8            | 2,030,716              | GFM90586 | 534                           | 8761        |               | 1,Male   | Ľ | 2,Ongoing – Other t 🖄  | 2019/07/20              |
|   | 9            | 2,030,717              | GFM90595 | 282                           | 8762        |               | 1,Male   | ď | 2,Ongoing – Other t 🗗  | 2018/12/08              |

2. Double click on a record with the red flag to open. This will open the record and will allow you to view the error within the data and make changes as necessary

| 1 error     Date of Birth: Must be at least | tc<br>er                                                          | . Click on the error flag<br>op of the page to view<br>rror |                                                                 |
|---------------------------------------------|-------------------------------------------------------------------|-------------------------------------------------------------|-----------------------------------------------------------------|
| Master Employee MDM ID                      | 2,030,709                                                         |                                                             |                                                                 |
| Row Number                                  | ₺~ 1                                                              |                                                             |                                                                 |
| GEN                                         | GFM90513                                                          |                                                             |                                                                 |
| Division ID                                 | 282                                                               |                                                             |                                                                 |
| Employee ID                                 | * 8754                                                            | 1                                                           | 4. Update the details reflect the correct                       |
| Date of Birth                               | * 2019 / 1 / 1 🕅 🕄 🕲<br>Must be at least 14 years and 9 months of | d.                                                          | information as well a<br>adhering to the GEN<br>spec guidelines |
| Gender                                      | 2,Female                                                          | 8                                                           | • 2                                                             |
| Employment Category                         | * 2,Ongoing - Other than Senior Officer                           | rs and Senior Exe 💿                                         | •                                                               |
| Date Of Commencement in Ager                | * 2018 / 10 / 5 🕅 🕄 🔇                                             |                                                             |                                                                 |
| Date Of Separation                          | / / 🕅 🕄 🕓                                                         |                                                             |                                                                 |
| Employment Status                           | * A,Active                                                        | ٥                                                           | •                                                               |
| First Name                                  | * Michaela                                                        |                                                             | 1                                                               |
| Middle Initials                             |                                                                   |                                                             |                                                                 |
| Save Save and close                         | evert                                                             |                                                             |                                                                 |

- 6. The error red flag will now be removed from the landing data page. Repeat the process for each error that is within the landing data
- 7. Once all errors have been validated, send the records to Master as per regular CSV file upload, or manual allocation and/or update instructions within this guide

## Working with GEN data

#### Functional searching and exporting

Once data has been uploaded within EBX and sent to the master data tables, GEN administrators are able to search, edit (within their permissions) and export data to excel. These functions are within the Employment table, Employee Table and the Success Table.

#### Searching and viewing GEN data

GEN administrators can search GENs within the EBX system to edit individual records or confirm GEN data. This can be completed within the Master Data tables.

Employee Ξ Landing Data - Process Records 1 - 100 🕶 O View 🕶 Actions • Process Records MDM ID Ξ GEN ID First Nam Last Name State Clear Date Of Birth Review Landing Data GCJ05005 Pivot 152 2,214 Sophia Maxwell 612 Landing Data 2,215 GDT48866 Shirley-Anr Ujhazy Golden 1 Add a criterior 2.216 GDW11543 Tario Chaudhry Pivot 16.370 Apply Actions • 2,217 GBB00018 James Golden Harper lame Employee Text search 2,218 GBB00029 Mary-Jo Symonds Golder Employment Validation 1,187,975 G0000001 Golden Global Admin Organisation Structure 1,187,976 GBB06304 ZZTestUser Golden 50 ZSecond CSV Success Report Three categories of search options will appear Search • Text search • Validation search

Select Employee under Master Data and select the filter/search button the right-hand side

The 'Search' function can use multiple criteria as specified by the GEN administrator to search for specific GEN/s.

| View ▼       K         Search         Add a criterion         GEN ID         First Name         Last Name         DaqaMetaData         State         Cluster         Score(%)         #1(%)         #2(%)         Fields(%)         Field |  | Select criteria to search for a GEN or<br>multiple GENs. Click on the specific criteria<br>from the list and enter in the details within<br>the text box (after selection).<br>You can select multiple criteria and repeat |
|----------------------------------------------------------------------------------------------------|--|----------------------------------------------------------------------------------------------------|
| Score (%)<br>Score #1 (%)<br>Score #2 (%)<br>Surrogate field<br>Surrogate score<br>Simple matching score(%)<br>Target record<br>Merge by                                                                                                  |  | the process.                                                                                                    |

The 'Text Search' function is like the 'Search' function however, you do not need to select individual criteria. The GEN administrator can type the 'search' and is able to the dictate which fields the text will appear in to narrow the search and select Apply to conduct the search.

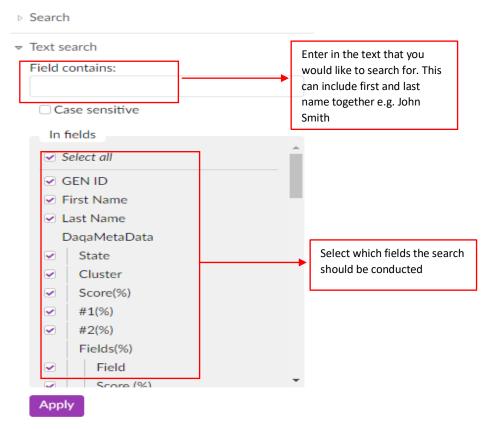

The 'Validation search' is used to find errors within the data. It can also be used to find warnings and information within records. To search for validation errors, you can enter in the message text and specify what type of message you are searching for.

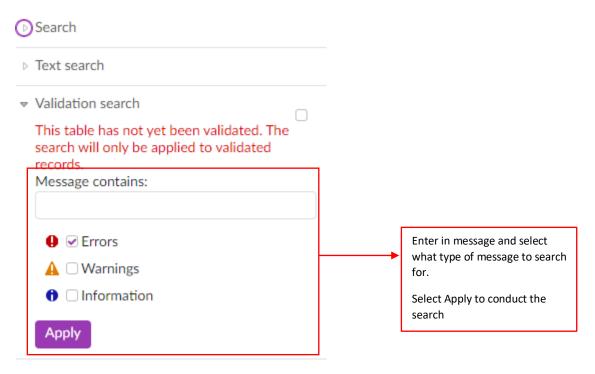

**Note:** The "validation search" function is for the users who are uploading large number of records. This search function will facilitate validating error messages that need to be addressed urgently. GEN/EBX system allows the users to export the list of the error messages in excel so that appropriate adjustments could be made in their SAP system.

## Editing data within the Master data

GEN records can be edited individually within the Master data. GEN administrators can only edit GEN records from within the division / agency that they have access to. To edit a record, follow the above steps for searching for a record. To edit a specific GEN we recommend using the 'Search' function and using the GEN ID as the criteria to search. If the GEN is unknown, first and last name would suffice if date of birth is also known.

Note Only GENs with active employments can be edited.

Result/s from the search will be displayed within the master data. To edit, double click the record that you wish to modify.

|                           |            |               |        | Edit the empl<br>'Employment'<br>screen | - |   |                             |
|---------------------------|------------|---------------|--------|-----------------------------------------|---|---|-----------------------------|
| Main DaqaMetaDa           | Employment | Employ        | Email  | s Sent                                  |   |   |                             |
| GEN ID                    |            | GCJ70876      |        |                                         |   |   |                             |
| First Name                | •          | Alfred        |        |                                         |   |   | 1                           |
| Last Name                 | •          | Anteater      |        |                                         |   |   | 1                           |
| Date Of Birth             |            | 1990 / 11 / 2 | 21 🗐 1 | 1 🛛                                     |   |   |                             |
| Known As Name             |            |               |        |                                         |   |   | 1                           |
| Initials                  |            |               |        |                                         |   |   |                             |
| Gender                    |            | Male-M        |        |                                         |   | 0 | Edit the                    |
| Date Created              |            | 2018 / 8 / 2  | 24 18: | 36 🗒 🔟                                  | 8 |   | Employee                    |
| Created By                |            | GCH83682      |        |                                         |   |   | fields within<br>the 'Main' |
| Last Update Date          |            | 2019 / 7 /    | 5 16:  | 55 🗟 🔟                                  | 8 |   | data tab                    |
| Last Updated By           |            | vinodkrishnan |        |                                         |   |   |                             |
| Disabled Reason           |            |               |        |                                         |   |   |                             |
| MDM ID                    | ***        | 1,442,986     |        |                                         |   |   |                             |
| Legacy Successor Person I | D          |               |        |                                         |   |   |                             |
| Legacy Person ID          |            | 257236        |        |                                         |   |   |                             |
| Save and close            | ie         | Revert        |        | Select 'Save and<br>editing has been    |   |   |                             |

## Success Table

Once data has been transferred to the master data within EBX, you are able to view the uploaded records in the success table.

| E                                                | Suc   | ess Report |                       |              |        |         |          |             |               |        |                |                         |
|--------------------------------------------------|-------|------------|-----------------------|--------------|--------|---------|----------|-------------|---------------|--------|----------------|-------------------------|
| Landing Data - Process Records                   | Actio | IS 🔻       |                       |              |        |         |          |             |               | 1-     | 100 of (       | 539 • • View •          |
| Process Records                                  | =     | GEN 🗸      | Master Employee MDM I | D Row Number | State  | Cluster | Division | Employee ID | Date of Birth | Gender |                | Employment Category     |
| Review Landing Data                              |       | GZZ1234    |                       | 7,529        | 7      | r       | 365      | 231345      |               | 1,Male | Ľ              | 2,Ongoing - Other t     |
| Landing Data                                     |       | GFJ62987   | 2,007,390             | , 8          | Golden | 1       | 307      | 111111118   |               | 1,Male | C <sup>2</sup> | 9,Trainee 🖉             |
| Master Data                                      |       | GFJ62978   | 2,007,389             | 7            | Golden | 1       | 888      | 111111117   |               | 1,Male | Ľ              | 8,Cadet 🖄               |
| <ul> <li>Employee</li> <li>Employment</li> </ul> |       | GFJ62969   | 2,007,388             | 6            | Golden | 1       | 365      | 111111116   |               | 1,Male | ß              | 7,Sessional or Seaso    |
| Organisation Structure                           |       | GFJ62950   | 2,007,387             | 5            | Golden | 1       | 307      | 111111115   |               | 1,Male | C <sup>2</sup> | 6,Casual 🖄              |
| CSV Success Report                               |       | GFJ62941   | 2,007,386             | 4            | Golden | 1       | 798      | 111111114   |               | 1,Male | ß              | 5,Contract - Non-Exe 🖉  |
| Success Report                                   |       | GFJ62932   | 2,007,385             | , 3          | Golden | 1       | 365      | 111111113   |               | 1,Male | Ľ              | 4, Contract - Executi 🖉 |
|                                                  |       |            |                       |              | 7      | 7       |          |             |               |        |                |                         |

The success table links both the employee table and employment table from the master data into one report. This report includes GENs from all divisions and agencies within Government however you will only be able to amend data for those GENs within the division you have access to.

#### How to use the success report search function

You can use the success report to export data for your division specifically, for example when running a reconciliation report for GENs within your division. To do this, please follow the below instructions

| Ξ                                                | Success Report         |                          |                                    |
|--------------------------------------------------|------------------------|--------------------------|------------------------------------|
| Landing Data - Process Records                   | + Actions •            | Search / filt            | ter function                       |
| Process Records                                  |                        | Row Number State Cluster | Division Employee ID Date of Birth |
| Review Landing Data                              | □ GBB04274 2,000,470 2 | 9,701 Golden 217,617     | 540 8813332 * Search               |
| Landing Data                                     | □ GCF39232 1,410,852 ♂ | 1 Golden 1               | 888 812784 Add a criterion •       |
| Master Data                                      | □ GDH86716 1,595,808 ♂ | 6 Golden 1               | 112 867291 Actions •               |
| <ul> <li>Employee</li> <li>Employment</li> </ul> | GDH87287 1,595,865 ♂   | 4 Golden 1               | 112 864595 Validation search       |
| Organisation Structure                           | GDV47633 1,680,473 ♂   | 39 Pivot 204             | 534 60116423                       |
| CSV Success Report                               | □ GDW98205 1,695,102 ♂ | 9,697 Golden 1           | 288 11032189                       |
| Success Report                                   | □ GDY76564 1,712,702 2 | 8 Golden 1               | 112 88132622                       |

1. Open the success report on EBX and select the search filter button

- of 15,602 🔻 T View -> × of 17 🖪 View 🔻 : Search : Add a criterion Search Master Employee MDM ID  $\checkmark$ All criteria match Row Number Division State Cluster 888 ۳ Select division and enter GEN in your division ID to Division Add a criterion ٧ search for all employees Employee ID within your division Apply Actions -Date of Birth Gender Text search Employment Category Date Of Commencement in Agency Validation search Date Of Separation Employment Status The criteria selected is 'Division' First Name that is equal to 888. This will Middle Initials bring up results for all GENs with Last Name employment records within Known As Name division 888 Work Email Address Role or Position Title Role or Position Grade F
- 2. This will open the search criteria. You can add various criteria to enhance your search

3. The results will be displayed within the success report

### Exporting results from the success table to excel

Once you have completed your filtering for your report, you are then able to export the results into a workable excel document.

To do this, firstly complete your filtering / search functions within the Success Report table and follow the below steps

- 1. Select the records you would like to export. You can select individual records to export, or groups of records, or the whole report (based on filtering)
  - To select individual records, check the tick box next to the row of data

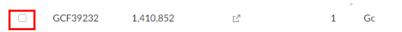

• To select either the whole report or a page of records within the report, select the sort button to specify

| + Actions - Sort fu                        | unction button | ]                                                |          |      |
|--------------------------------------------|----------------|--------------------------------------------------|----------|------|
| GEN î                                      | Master Emp     | loyee MDM ID Roy<br>This will select all records | v Number | Stat |
| Selection<br>Select all in page            | 1,410,852      | that can be seen on the screen                   | 1        | Gold |
| Select all in view<br>Unselect all in page | 2,000,803      | This will select all records within the report   | 1        | Gold |
| Unselect all                               | 2,000,810      | ß                                                | 91       | Gold |
| Sort                                       |                |                                                  |          | P    |
| Sort criteria<br>Reset                     |                |                                                  | 9,727    |      |
|                                            | 2 001 004      | - 7                                              | 7 4 4 0  | Cale |

- 2. Once the records have been selected within the report, select the Actions drop down list.
- 3. Listed under TIBCO EBX Data Exchange Add-on option, select 'Export Excel'

| +        | Actions  Compare      | <ol> <li>Select the<br/>Actions drop down<br/>list once all records<br/>have been selected</li> </ol> |                                                           |          |        |
|----------|-----------------------|----------------------------------------------------------------------------------------------------|-----------------------------------------------------------|----------|--------|
| $\equiv$ |                       |                                                                                                    | nl                                                        | ber      | State  |
|          | Delete                |                                                                                                    |                                                           |          |        |
| _        | Duplicate this record |                                                                                                    |                                                           | 1        | Golden |
| 0        | Validate              |                                                                                                    |                                                           | T        | Golden |
|          | TIBCO EBX™ Data Exch  | ange Add-on                                                                                           | •                                                         | Export C | sv n   |
|          | TIBCO EBX™ Data Mod   | lel and Data Visualiz                                                                                 | ation Add-on                                              | Export E | xcel   |
| _        |                       | the TIB                                                                                               | t 'Export Excel' under<br>CO EBX Data<br>ge Add-on option |          |        |

4. Select 'Mapping' on the bottom left of the Configuration screen. All settings are default and will produce the correct information for the reports – please ignore all settings in here.
Note: If exporting data from the Employee Table or the Employment table, you will need to change a setting within the Configuration settings to include all data. This is identified below.

| Configuration                                   |                                    |                                     | 7 |                                                                  |
|-------------------------------------------------|------------------------------------|-------------------------------------|---|------------------------------------------------------------------|
| File name*                                      | Success Report.xls                 |                                     |   |                                                                  |
| Save as type                                    | Excel 97-2003 Excel 2007           |                                     |   |                                                                  |
| First row contains header                       | ○ No header ● Header               |                                     |   | Default settings based or                                        |
| Export the ignored field as a blank column      | © Yes ● No                         | Note: Select                        |   | reporting requirements.                                          |
| Include validation messages                     | ✓ None<br>Error<br>Warning<br>Info | 'Export label' in<br>Foreign key to |   | <ol> <li>Ignore the settings and select the 'Mapping'</li> </ol> |
| Export related data                             | From referenced tables             | extract data                        |   | button below                                                     |
| Primary key                                     | Export label                       | within the<br>employee or           |   |                                                                  |
| Foreign key                                     | Export label<br>Permalink          | employment table                    |   |                                                                  |
| Export enumerations                             | Export static enumerations         | to include all data                 |   |                                                                  |
| nclude computed values                          | Export computed values             |                                     |   |                                                                  |
| Preference                                      | No preference                      | T                                   |   |                                                                  |
| Extensions                                      | No extension                       | T                                   |   |                                                                  |
| Table template Title template Subtitle template | e Table border Column              | title template Data template        |   |                                                                  |

5. Select 'Export' to export the excel file. These settings within the Mapping column are all default – please ignore the settings in here

| Mapping column               |                                                                  |                               |          |
|------------------------------|------------------------------------------------------------------|-------------------------------|----------|
|                              | Link/Unlink all columns                                          | ; -@: Link/Unlink unmapped co | olumns 🕞 |
| Master Employee MDM ID       | <ul> <li>-@: Employee</li> <li>&gt; Foreign key links</li> </ul> | 2                             |          |
| Row Number                   | -@: Row Number                                                   |                               | • ?      |
| State                        | -@: State                                                        |                               | • ?      |
| Cluster                      | -@: Cluster                                                      |                               | • ?      |
| GEN                          | GEN                                                              |                               | • ?      |
| Division                     | -@ Division                                                      |                               | • ?      |
| Employee ID                  | -œ Employee ID                                                   |                               | • ?      |
| Date of Birth                | - G: Date of Birth                                               |                               | • ?      |
| Gender                       | © -@: Gender ⊠<br>⊳ Foreign key links                            |                               |          |
| Employment Category          | © -@: Employme<br>⊳ Foreign key links                            | nt Category ⊡                 |          |
| Date Of Commencement in Agen | - 🗣 🛛 Date Of Com                                                | mencement in Agency           | • ?      |
| Date Of Separation           | -@: Date Of Sepa                                                 | ration                        | • ?      |
| Employment Status            | -@: Employme > Foreign key links                                 | nt Status 🖸                   |          |
| < Configuration              |                                                                  |                               |          |

6. The exported file will now download

## Managing duplicate GEN records

When an employee is provided with multiple GENs, GEN administrators will need to match the duplicate GENs and merge these details so that the employee only has one GEN record. This process ensures that the original GEN is retained, and the most current data is merged with the original data.

Once the uploaded data has been validated and processed from landing through to master data, the potential duplicate GEN records will be identified within the 'State' column of data. The process of merging duplicate GEN records can be completed within the Employee table of the master data. Depending on your agencies BAU process with GEN management, your search criteria may differ to what is listed below.

- 1. After completing the upload process, navigate to the employee table within Master data, using the filter/search function and complete a search using the following criteria
  - Date created
  - Last update date
  - Created By
  - Last updated By
  - State

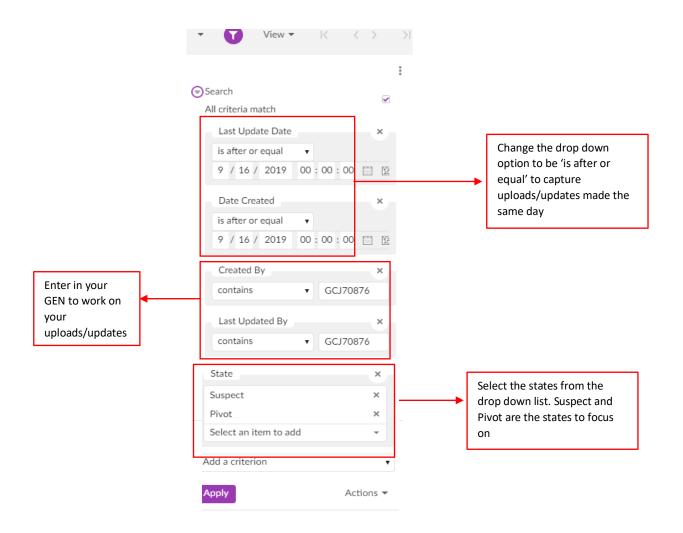

2. This will bring the GEN records that have been uploaded or updated today that are either a 'Suspect' or 'Pivot' record. (Please refer to the Glossary for definitions)

|   | L         | ough the Cluster | l together<br>number |           |         |         | _         |
|---|-----------|------------------|----------------------|-----------|---------|---------|-----------|
| ≡ | MDM ID 🖍  | GEN ID           | First Name           | Last Name | State   | Cluster | Cleansing |
|   | 2,030,943 | GFM92313         | Andrew               | Albatross | Pivot   | 17,382  |           |
|   | 2,030,944 | GFM92322         | Bonnie               | Badger    | Pivot   | 17,383  |           |
|   | 2,030,945 | GFM92331         | Cameron              | Catfish   | Pivot   | 17,384  |           |
|   | 2,030,946 | GFM92340         | Darcie               | Dalmation | Pivot   | 17,385  |           |
|   | 2,030,947 | GFM92359         | Eddard               | Earwig    | Pivot   | 17,386  |           |
|   | 2,030,948 | GFM92368         | Andrew               | Albatross | Suspect | 17,382  |           |
|   | 2,030,949 | GFM92377         | Bonnie               | Badger    | Suspect | 17,383  |           |
|   | 2,030,950 | GFM92386         | Cameron              | Catfish   | Suspect | 17,384  |           |
|   | 2,030,951 | GFM92395         | Darcie               | Dalmation | Suspect | 17,385  |           |
|   | 2,030,952 | GFM92407         | Eddard               | Earwig    | Suspect | 17,386  |           |

Cluster is the grouping of pivot/suspet GENs via a Cluster number.

- Double click the records to open and view the data to determine whether the two records within the particular Cluster (e.g. 17382) are duplicate GENs. The matching process to determine whether they are duplicate GENs is the same process as before – check the date of birth, first and last names.
- 4. To merge the GENs, select one record within the Cluster that you would like to process

| Actions | 5 🔻       |          |            |           |         |         |           |
|---------|-----------|----------|------------|-----------|---------|---------|-----------|
| =       | MDM ID 🖍  | GEN ID   | First Name | Last Name | State   | Cluster | Cleansing |
|         | 2,030,943 | GFM92313 | Andrew     | Albatross | Pivot   | 17,382  |           |
|         | 2,030,944 | GFM92322 | Bonnie     | Badger    | Pivot   | 17,383  |           |
|         | 2,030,945 | GFM92331 | Cameron    | Catfish   | Pivot   | 17,384  |           |
|         | 2,030,946 | GFM92340 | Darcie     | Dalmation | Pivot   | 17,385  |           |
|         | 2,030,947 | GFM92359 | Eddard     | Earwig    | Pivot   | 17,386  |           |
|         | 2,030,948 | GFM92368 | Andrew     | Albatross | Suspect | 17,382  |           |

5. Once selected, click on the 'Actions' drop down menu on the top and select TIBCO EBX Match and Data Cleanse Add-on, followed by (Light) Data quality stewardship

| Actions 🔻                                           |   |                        |             |   |
|-----------------------------------------------------|---|------------------------|-------------|---|
| Compare                                             |   |                        |             |   |
| Validate                                            |   | Last Name              | State       |   |
| View history                                        |   | Albatross              | Pivot       |   |
| TIBCO EBX™ Data Exchange Add-on                     | • | Deles                  | D'          |   |
| TIBCO EBX <sup>™</sup> Match and Cleanse Add-on     | F | (Full) Data quality st | tewardship  |   |
| TIBCO EBX™ Data Model and Data Visualization Add-on | ۰ | (Light) Data quality   | stewardship |   |
| Import / Export                                     | • | Display metadata       |             | - |
| Email New GEN Facility                              | F | Earwig                 | Pivot       |   |

6. The cluster view summary will be displayed. After viewing both GEN records within the Employee table and you believe that they are not duplicates, you can select to remove from this Cluster and set to Golden.

| Cluster vie | ew           | Merge view                                                               |                       |           |                                                                                                    |                                     | Statistics |
|-------------|--------------|--------------------------------------------------------------------------|-----------------------|-----------|----------------------------------------------------------------------------------------------------|-------------------------------------|------------|
| MDM ID      | ^            | GEN ID                                                                   | First Name            | Last Name | State                                                                                                    | Cluster 🔨                           | Score(%) 🗸 |
| 2,030,94    | 43           | GFM92313                                                                 | Andrew                | Albatross | ▼ Pivot                                                                                                    | 17,382                              | 100        |
| 2,030,94    | 48           | GFM92368                                                                 | Andrew                | Albatross | Suspect                                                                                                    | 17,382                              | 100        |
|             | next<br>'Rem | ct the arrow dr<br>to the State ar<br>nove and set go<br>te two golden ( | id select<br>Iden' to | •         | Display metac<br>Manage cluste<br>Display relatio<br>Modify record<br>Not suspect<br>Switch pivot<br>Remove and s<br>Remove from<br>Delete | er<br>on records<br>I<br>set golden |            |

This will remove both records out of the Cluster (e.g. 17,382) and will set both records to golden, meaning that the GENs are not duplicates and that it is two separate employees, as shown below.

| Action | S 🔻       |          |            |           |        |         |   |
|--------|-----------|----------|------------|-----------|--------|---------|---|
|        | MDM ID    | GEN ID   | First Name | Last Name | State  | Cluster | ( |
|        | 2,030,943 | GFM92313 | Andrew     | Albatross | Golden | 1       |   |
|        | 2,030,948 | GFM92368 | Andrew     | Albatross | Golden | 1       |   |

7. To merge the GEN records, select 'Merge view'. This will display the Employee data listed within the potential matches in the top half of the screen, you can select which pieces of the data are correct and would like to be included/updated in the Golden record which is displayed in 'Preview'

| MDM ID 🔺      | GEN ID | First Name | Last Name | Date Of Birth | Known As Name | Initials | Effective End Date  | Gender     | External S |
|---------------|--------|------------|-----------|---------------|---------------|----------|---------------------|------------|------------|
| 2,030,944     | GFM92  | Bonnie     | Badger    | 1989/10/23    |               |          |                     | Female-F 🛛 |            |
| 2,030,949     | GFM92  | Bonnie     | Badger    | 1989/10/23    |               |          |                     | Female-F 🛛 |            |
|               |        |            |           |               |               |          |                     |            |            |
|               |        |            |           |               |               |          |                     |            |            |
|               |        |            |           |               |               |          |                     |            |            |
|               |        |            |           |               |               |          |                     |            |            |
|               |        |            |           |               |               |          |                     |            |            |
|               |        |            |           |               |               |          |                     |            |            |
|               |        |            |           |               |               |          |                     |            |            |
|               |        |            |           |               |               |          |                     |            |            |
|               |        |            |           |               |               |          |                     |            |            |
|               |        |            |           |               |               |          |                     |            |            |
|               |        |            |           |               |               |          |                     |            |            |
|               |        |            |           |               |               |          |                     |            |            |
|               |        |            |           |               |               |          |                     |            |            |
|               |        |            |           |               |               |          |                     |            |            |
|               |        |            |           |               |               |          |                     |            |            |
|               |        |            |           |               |               |          |                     |            |            |
|               |        |            |           |               |               |          |                     |            |            |
|               |        |            |           |               |               |          |                     |            |            |
|               |        |            |           |               |               |          |                     |            |            |
|               |        |            |           |               |               |          |                     |            |            |
| lew           |        |            |           |               |               |          |                     |            |            |
| iew<br>IDM ID | GEN ID | First Name | Lat Name  | Date Of Birth | Konun & Name  | latiste  | Effective Ford Date | Gander     | External   |
| iew<br>DM ID  | GEN ID | First Name | Last Name | Date Of Birth | Known As Name | Initials | Effective End Date  | Gender     | External   |

Once you are happy with the selections within preview of the Employee data, select 'Next' to display Employment data

| Employment %             | •                    |                          |                                                                              |                        |                    | ]                  | Step 2/3              |                                     |
|--------------------------|----------------------|--------------------------|------------------------------------------------------------------------------|------------------------|--------------------|--------------------|-----------------------|-------------------------------------|
| Select all               |                      |                          |                                                                              |                        |                    |                    |                       | <ul> <li>Expand/Collapse</li> </ul> |
| GFM92322 : Bonnie Badger | ☑ ▼ 1/1              |                          |                                                                              |                        |                    |                    |                       |                                     |
| MDM ID Emp               | oyee                 | Division ID              | Organisation Structure Level                                                 | 2                      | Work Email Address | Employee ID        | Direct Phone          | Role or Positio                     |
| ✓ 4,017,7 GFM            | 92322 - Bonnie 🖄     | 297                      | DIVISION                                                                     | C <sup>2</sup>         | bbadger@test.com   | 1252               |                       | Not applicabl                       |
| GFM92377 : Bonnie Badger | ⊵" ▼ 0/1             |                          |                                                                              |                        |                    |                    |                       |                                     |
| MDM ID Emp               | ovee                 | Division ID              | Organisation Structure Level                                                 | 2                      | Work Email Address | Employee ID        | Direct Phone          | Role or Positi                      |
| □ 4,017,7 GFM            | 92377 - Bonnie 🖄     | 308                      | DIVISION                                                                     | Ľ                      | bbadger@test.com   | 1352               |                       | Not applicable                      |
| ependency(ies) selected. |                      | has m<br>Select          | instance, this em<br>ultiple employee i<br>the check box ne<br>wment record. | records.               |                    |                    |                       |                                     |
| ependency(ies) selected. | L,                   | has m<br>Select          | ultiple employee<br>the check box ne                                         | records.               |                    |                    |                       |                                     |
|                          | First Name           | has m<br>Select          | ultiple employee i<br>the check box ne<br>wment record.                      | records.               | Initials           | Effective End Date | Gender                | External Status                     |
| view                     | First Name<br>Bonnie | has m<br>Select<br>Emplo | ultiple employee i<br>the check box ne<br>wment record.                      | records.<br>ext to the | Initials           | Effective End Date | Gender<br>Female-F 12 | External S                          |

8. Select the 'Merge' button after reviewing the summary.

**Note:** All previous potential matches will be flagged as merged and no longer be available to be updated

| ummary                       | •                | Step 3/3              |   |
|------------------------------|------------------|-----------------------|---|
| EN ID                        | GFM92322         |                       |   |
| irst Name                    | * Bonnie         |                       |   |
| ast Name                     | * Badger         |                       |   |
| Date Of Birth                | 1989/10/23       |                       |   |
| nown As Name                 |                  |                       |   |
| nitials                      |                  |                       |   |
| ffective End Date            |                  |                       |   |
| iender                       | Female-F 🛛 🖄     |                       |   |
| xternal Status               |                  | Select 'Merge' to     |   |
| late Created                 | 2019/09/16 08:20 | merge the records     |   |
| reated By                    | GCJ70876         | together and create a | - |
| ast Update Date              | 2019/09/16 08:20 | 'Golden' record       |   |
| ast Updated Manually by user | ebx-systemUser   |                       |   |
| ast Updated By DEX           | GCJ70876         |                       |   |
| ast Login Date               |                  |                       |   |
| organisation                 |                  |                       |   |
| =                            |                  |                       |   |

## **New Features**

On the left-hand function menu, you will see a section for Reference data, this is read only access and included for your information. Further details and screen shots will be provided in the next draft.

**ORGANISATION STRUCTURE** – full organisation hierarchy – where you can look up all organisation codes

**REFERENCE DATA** – lookup tables for GEN data items such as Employment Category, Gender, etc.

## Glossary

| Terms                            | Description                                          |
|----------------------------------|------------------------------------------------------|
| Landing Data                     | Temporary workspace for upload of GEN records.       |
|                                  | Use this workspace to resolve errors; once errors    |
|                                  | are resolved, records can be transferred to the      |
|                                  | Master Data workspace.                               |
| GEN                              | Government Employee Number                           |
| Master Data                      | Final workspace for GEN data. This workspace is      |
|                                  | used to resolve potential duplicate employees (refer |
|                                  | also Data quality stewardship)                       |
| File upload                      | Feature used to upload the CSV file                  |
| CSV Success Report               | Lists all the successful record uploads              |
| Reference Data                   | Contains the lookup tables for GEN data items e.g.   |
|                                  | Employment Category, Gender, Role or Position        |
|                                  | Grade.                                               |
| History Data                     | Legacy data imported from the Identity Hub system,   |
|                                  | which records changes made to records e.g.           |
|                                  | correction of first or last name spelling.           |
| Golden                           | The most accurate record, with no duplicates         |
| Pivot                            | This is the parent record with which the potential   |
|                                  | matches are merged                                   |
| Suspect                          | This is the potential match                          |
| Merged                           | Records which have been identified as duplicates     |
| (Light) Data quality stewardship | Workflow to identify and resolve potential duplicate |
|                                  | records                                              |
| Cluster                          | The group of potential matches                       |
| MDM ID                           | This an internal ID generated by the EBX system      |